タスク タスク作成

## **タスクの仕組み**

タスクはあらかじめテンプレートを作成して使用します。作成したテンプレートは、 1顧客・1物件専用ではなく、複数の顧客、物件に使用できます。

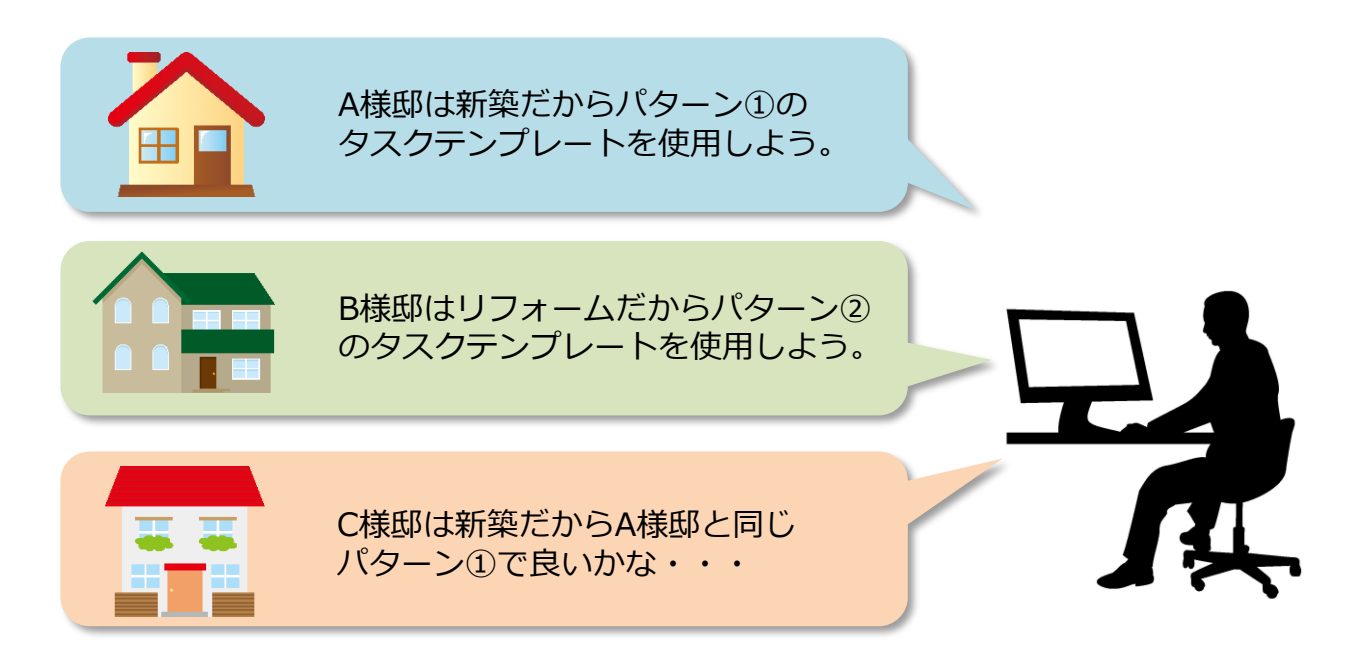

タスク機能は、顧客情報・物件情報どちらで使用するかを決める「タスクグループ」 の中に業務の分類を分ける「タスクパターン」を作り、更にその中にチャットをやり 取りするチャットルーム「タスク」を作成して使用します。

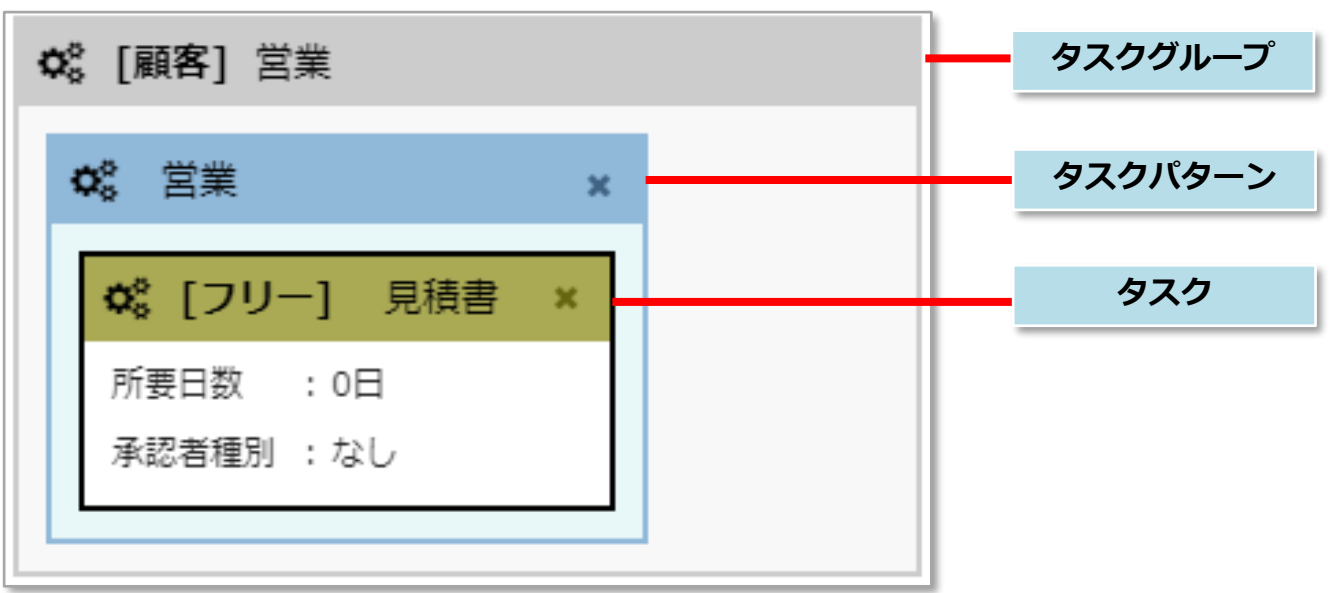

タスク タスク作成

## チャットルームのテンプレート作成方法です。 「タスクグループ」「タスクパターン」「タスク」の順に作成します。

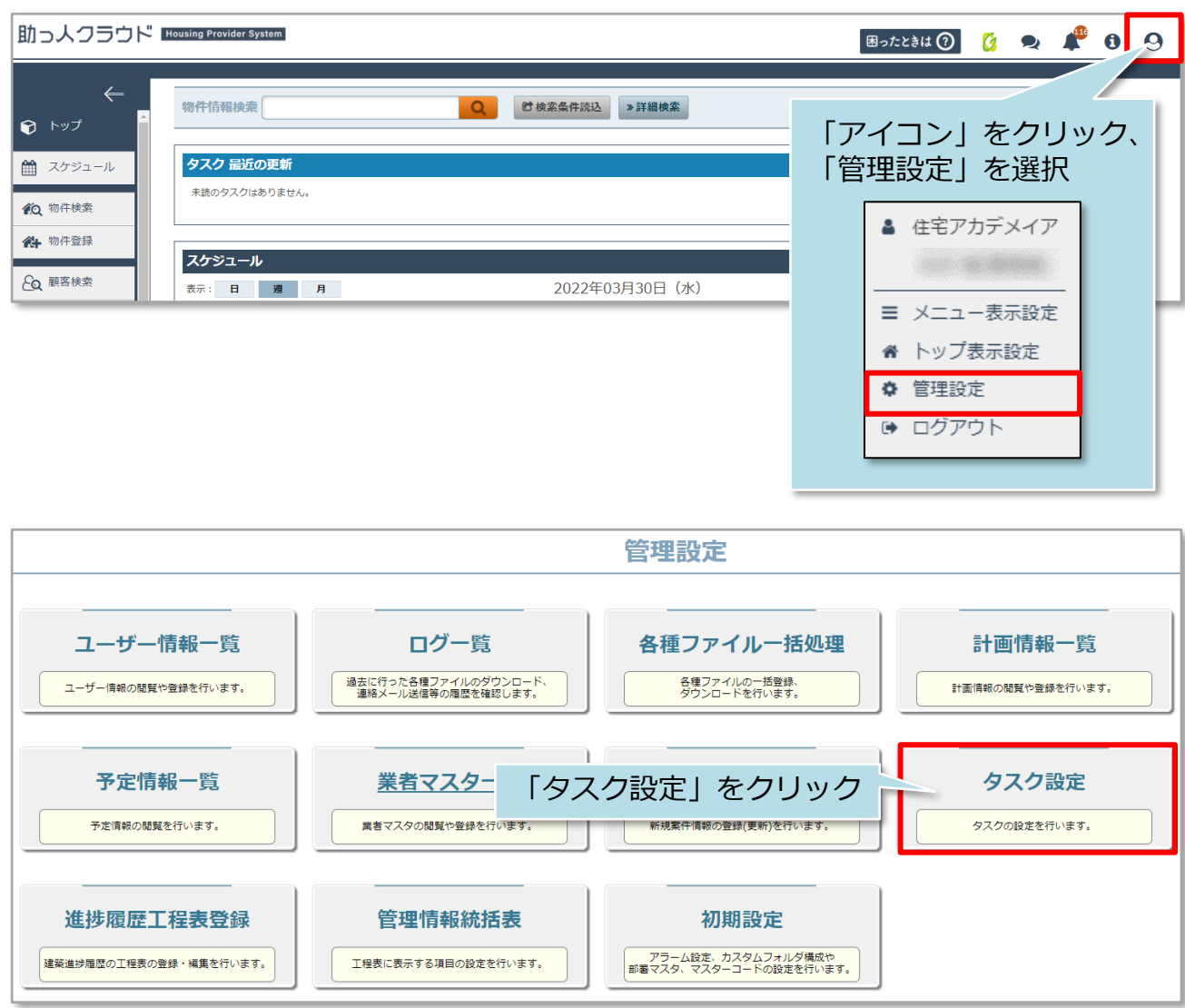

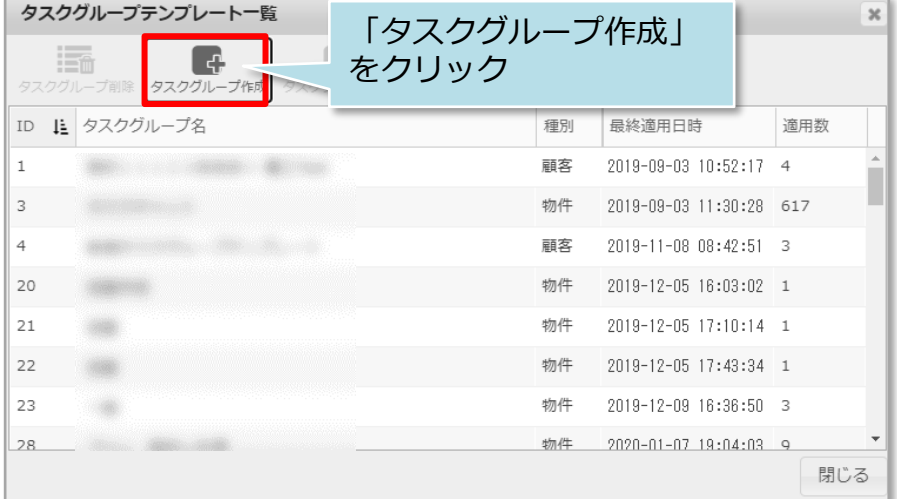

## **MSJ GROUP**

**◇** 株式会社 ハウスジーメン © House G-men Co., Ltd All Rights Reserved. Confidential 1

タスク タスク作成

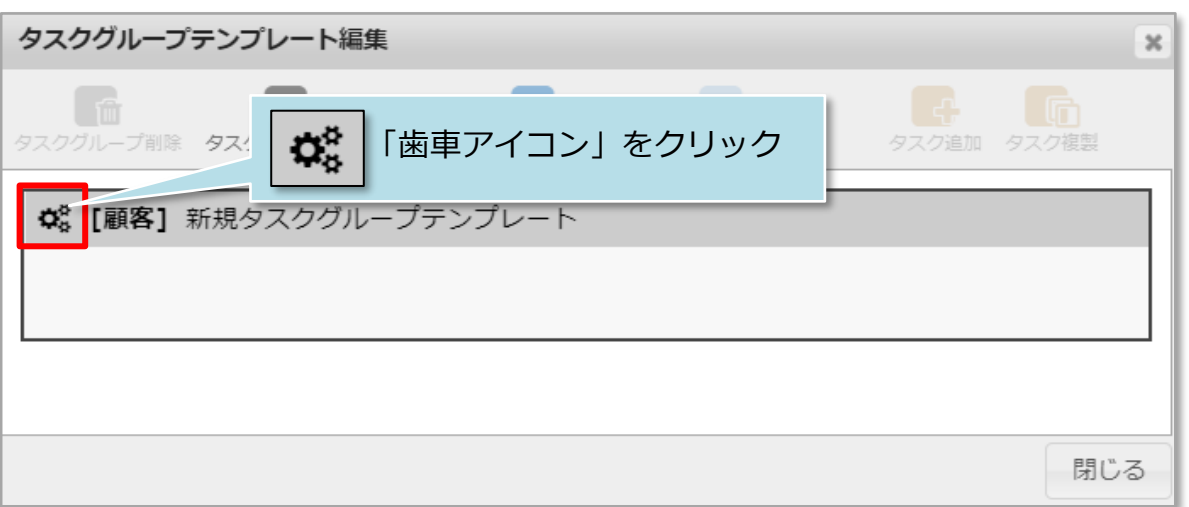

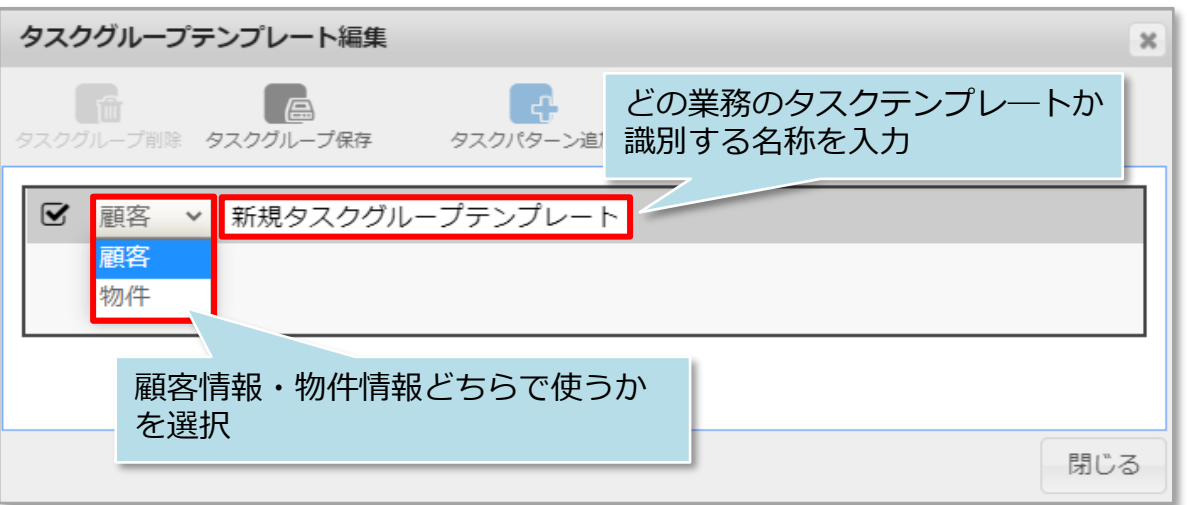

※タスクグループで「顧客」または「物件」で設定すると「顧客」は「顧客情報」に、 「物件」は「物件情報」にしか紐づけできませんので注意ください。

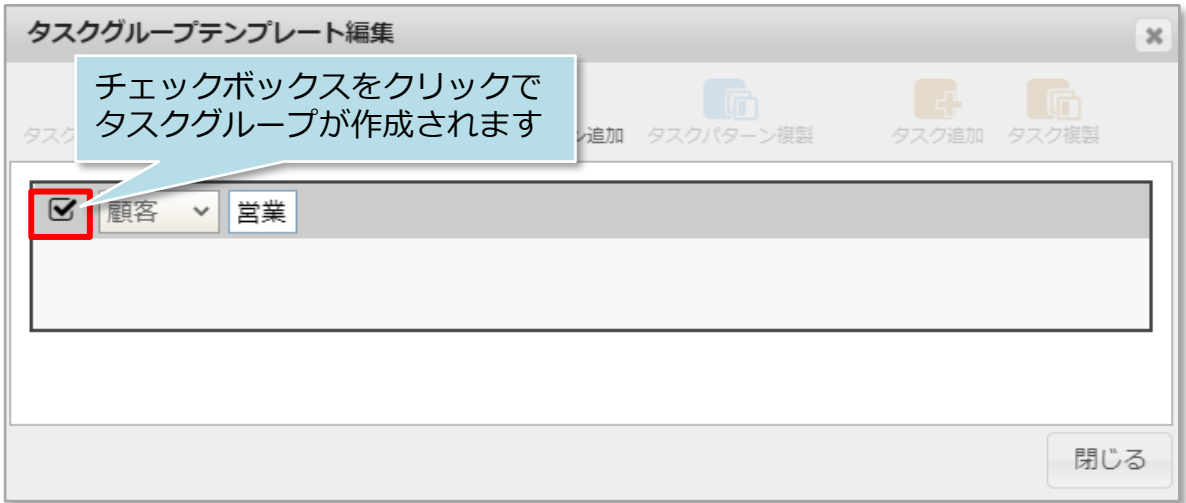

タスク タスク作成

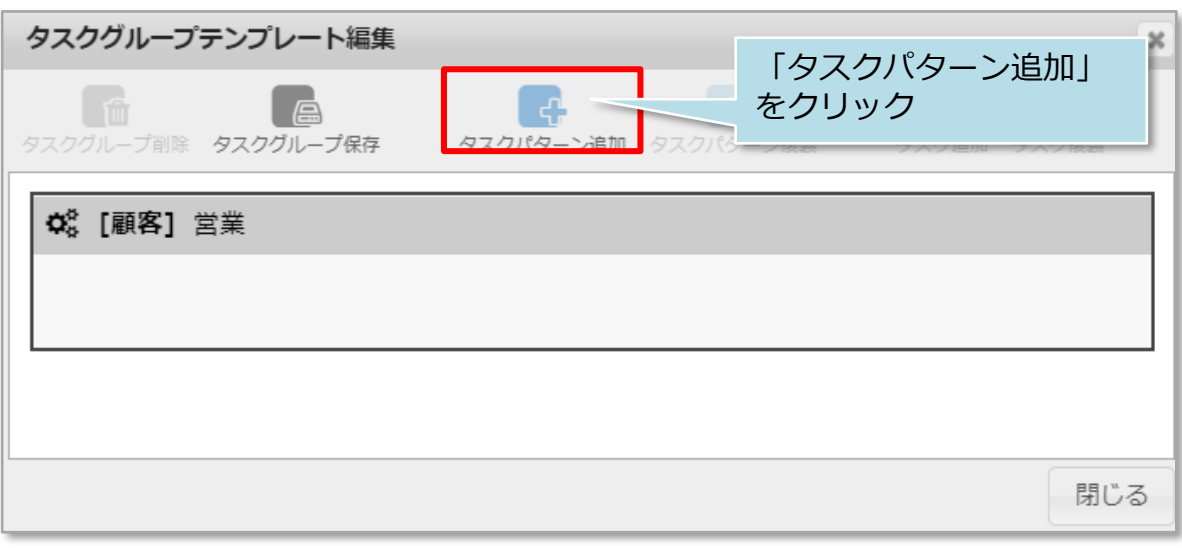

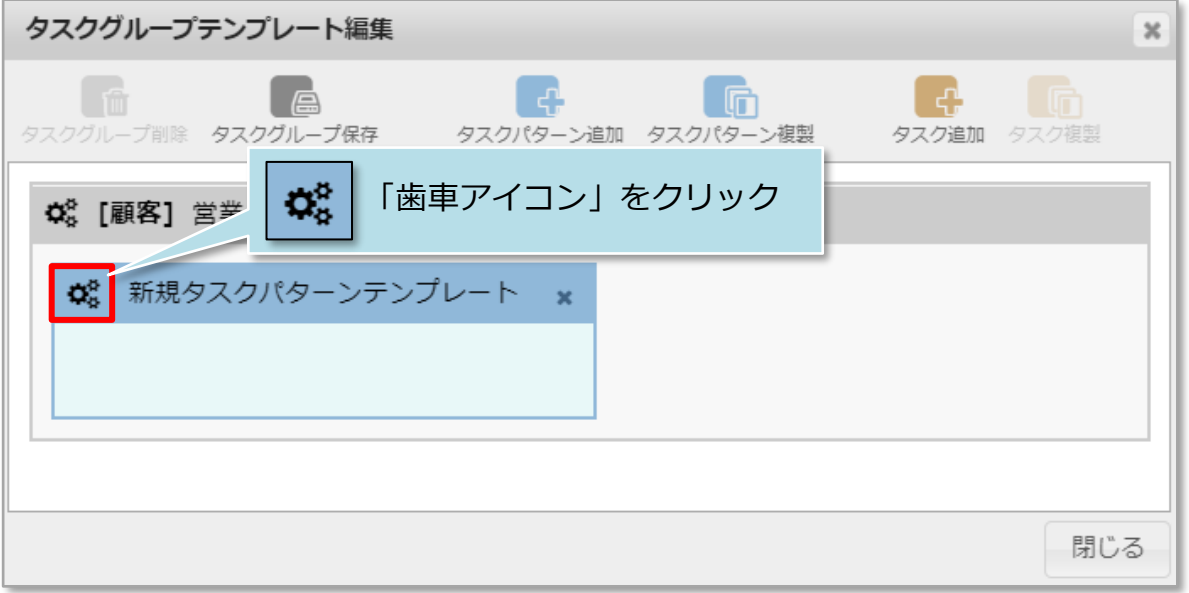

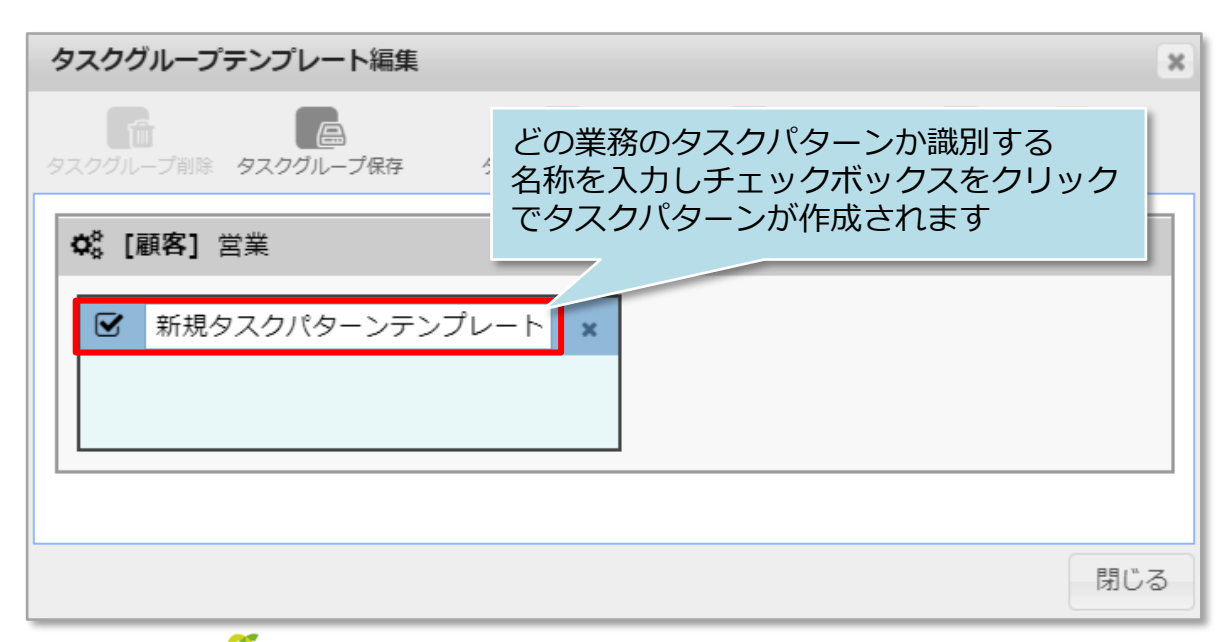

**MSJ GROUP** 

タスク タスク作成

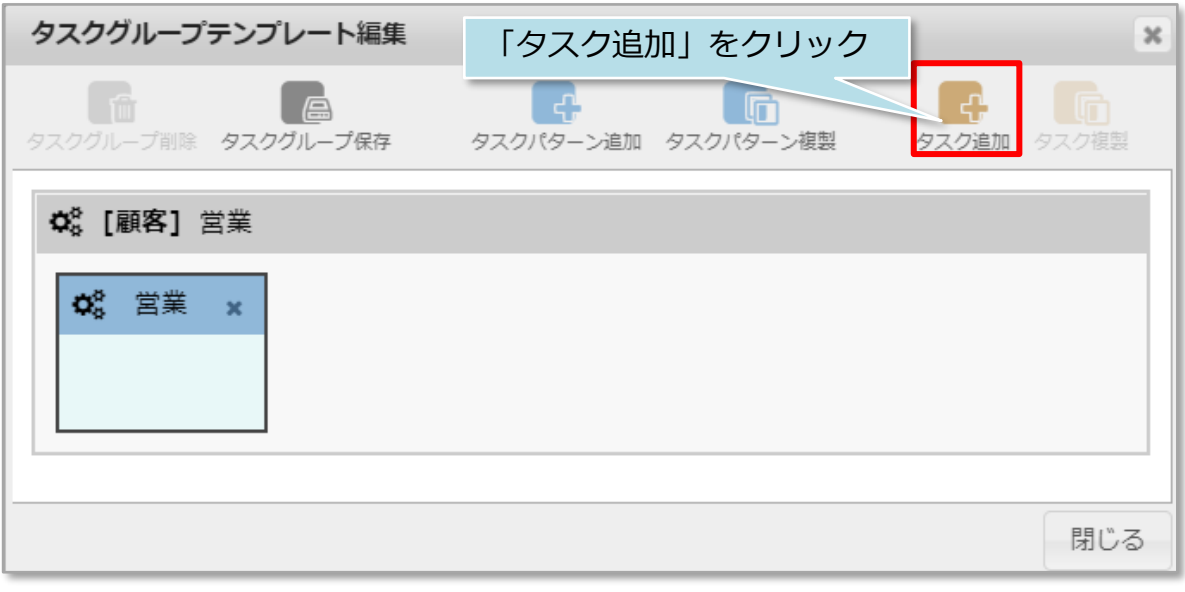

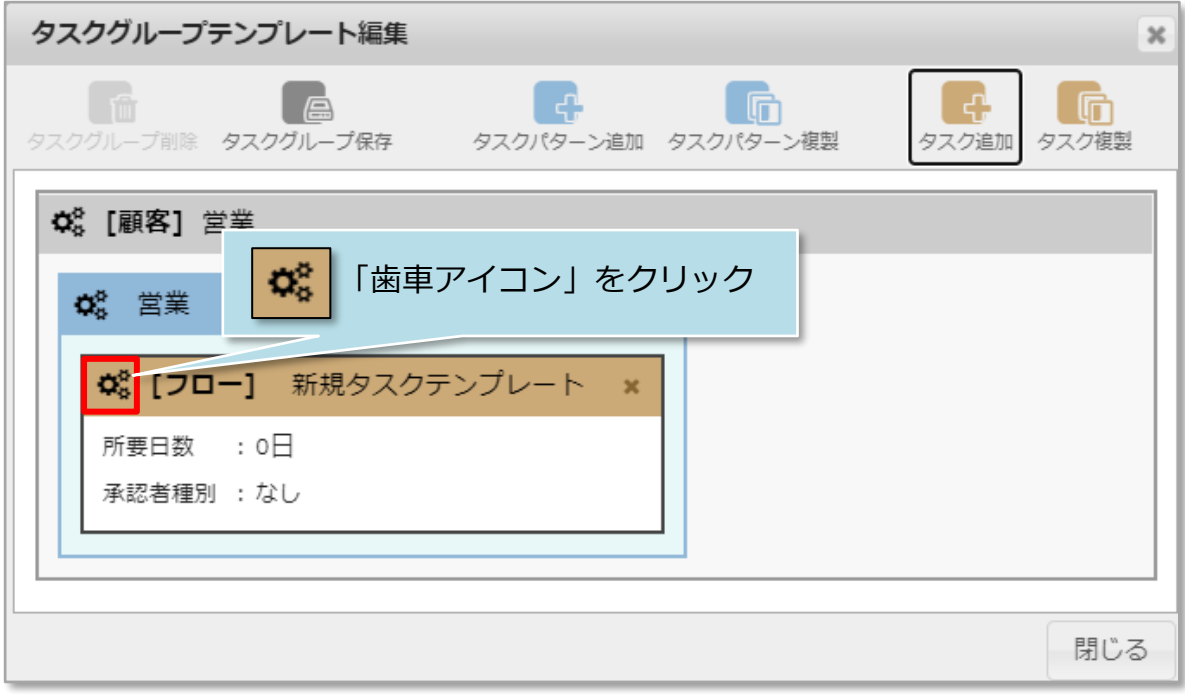

**MSJ GROUP ☆**株式会社 ハウスジーメン © House G-men Co., Ltd All Rights Reserved. Confidential 4

タスク タスク作成

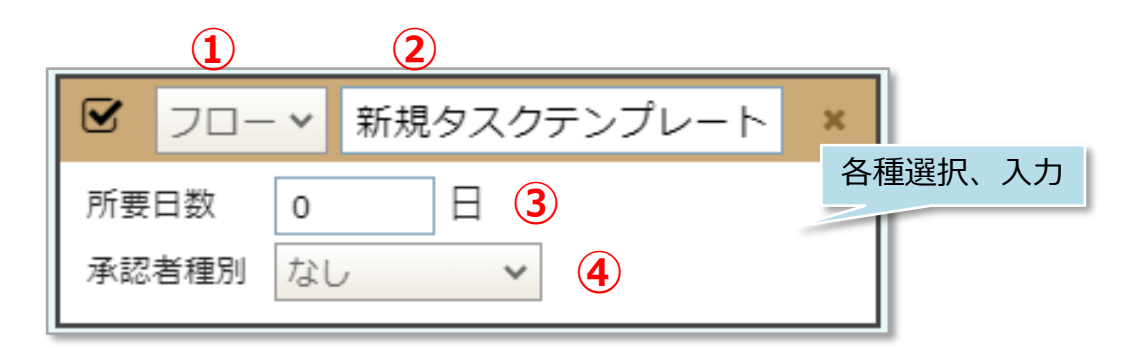

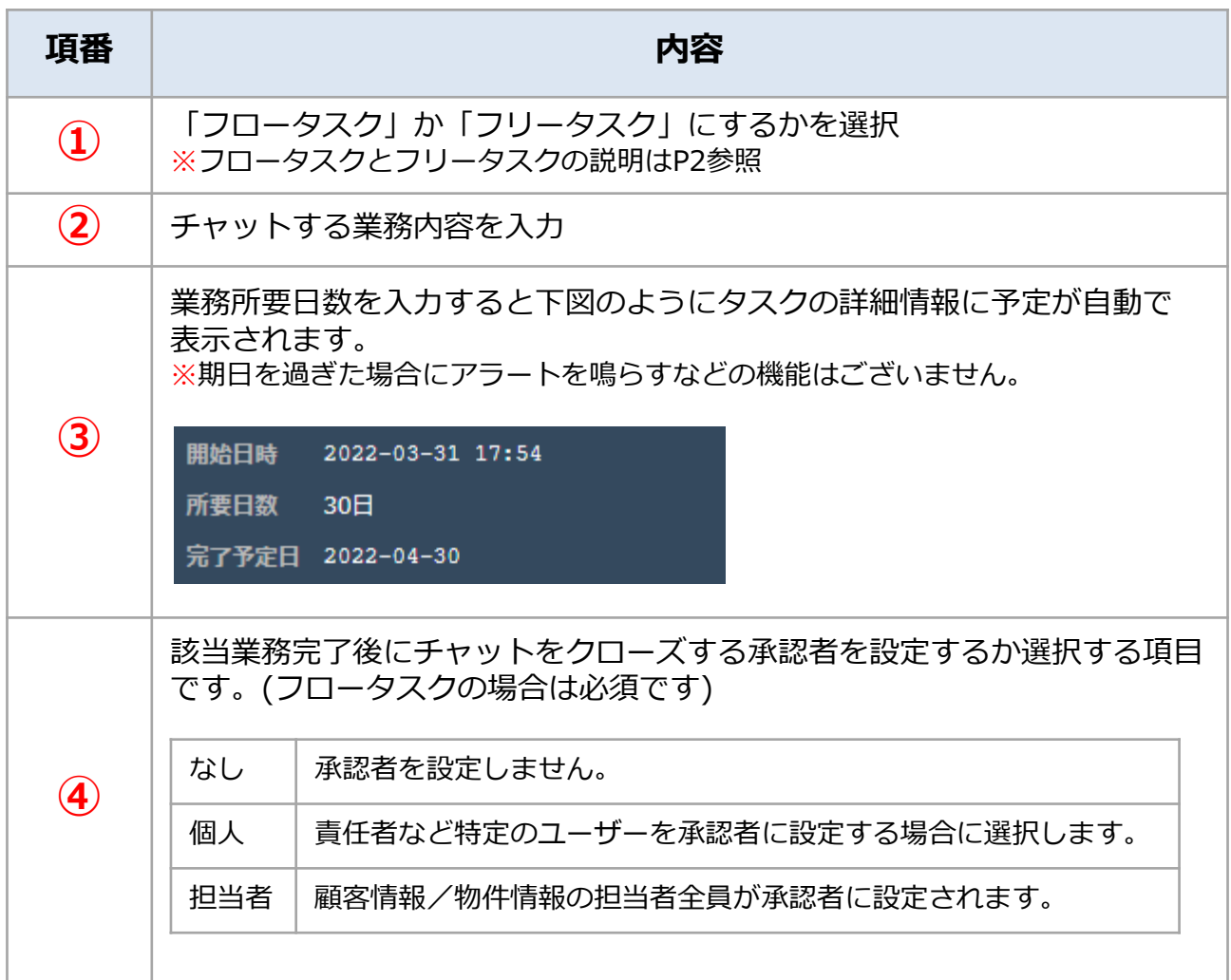

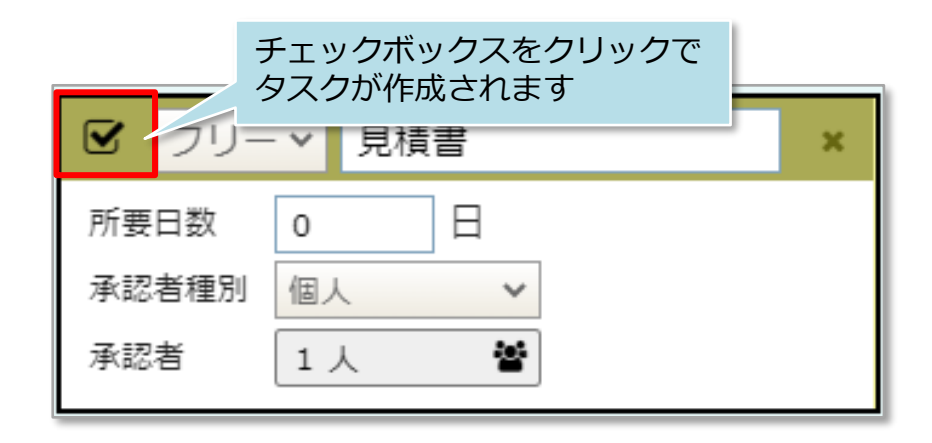

<mark>◇</mark> 株式会社 ハウスジーメン © House G-men Co., Ltd All Rights Reserved. Confidential 5 **MSJ GROUP** 

タスク タスク作成

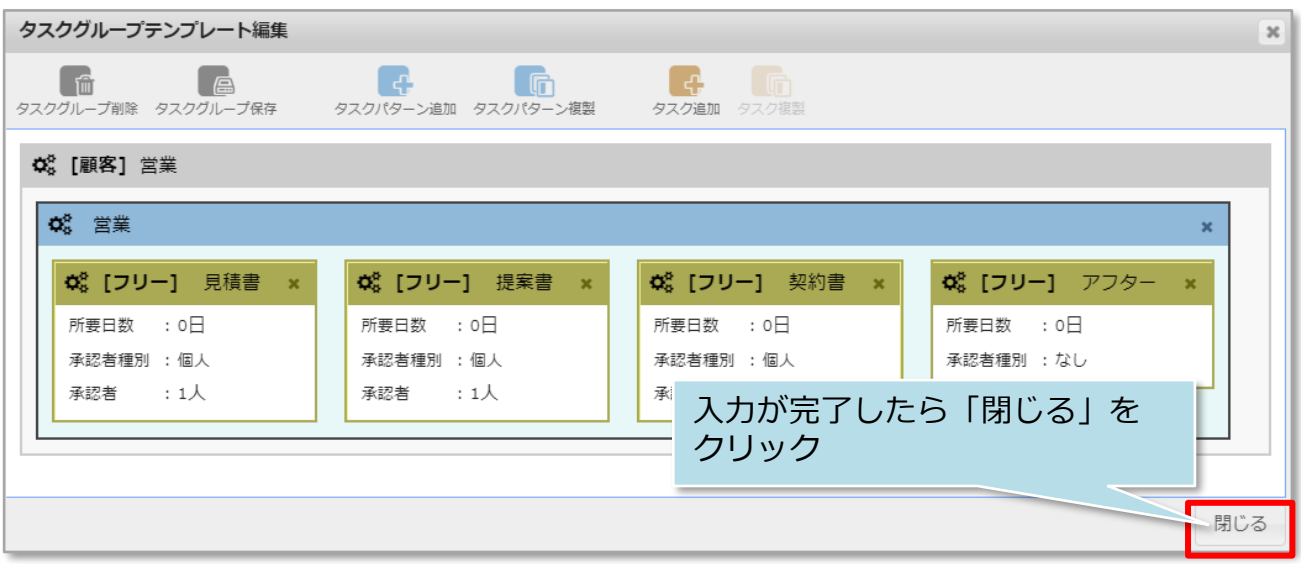

※上記のサンプルのように複数のチャットルームを作成する場合は、P7「タスク追加」 ボタンを必要数分クリックして追加作成します。

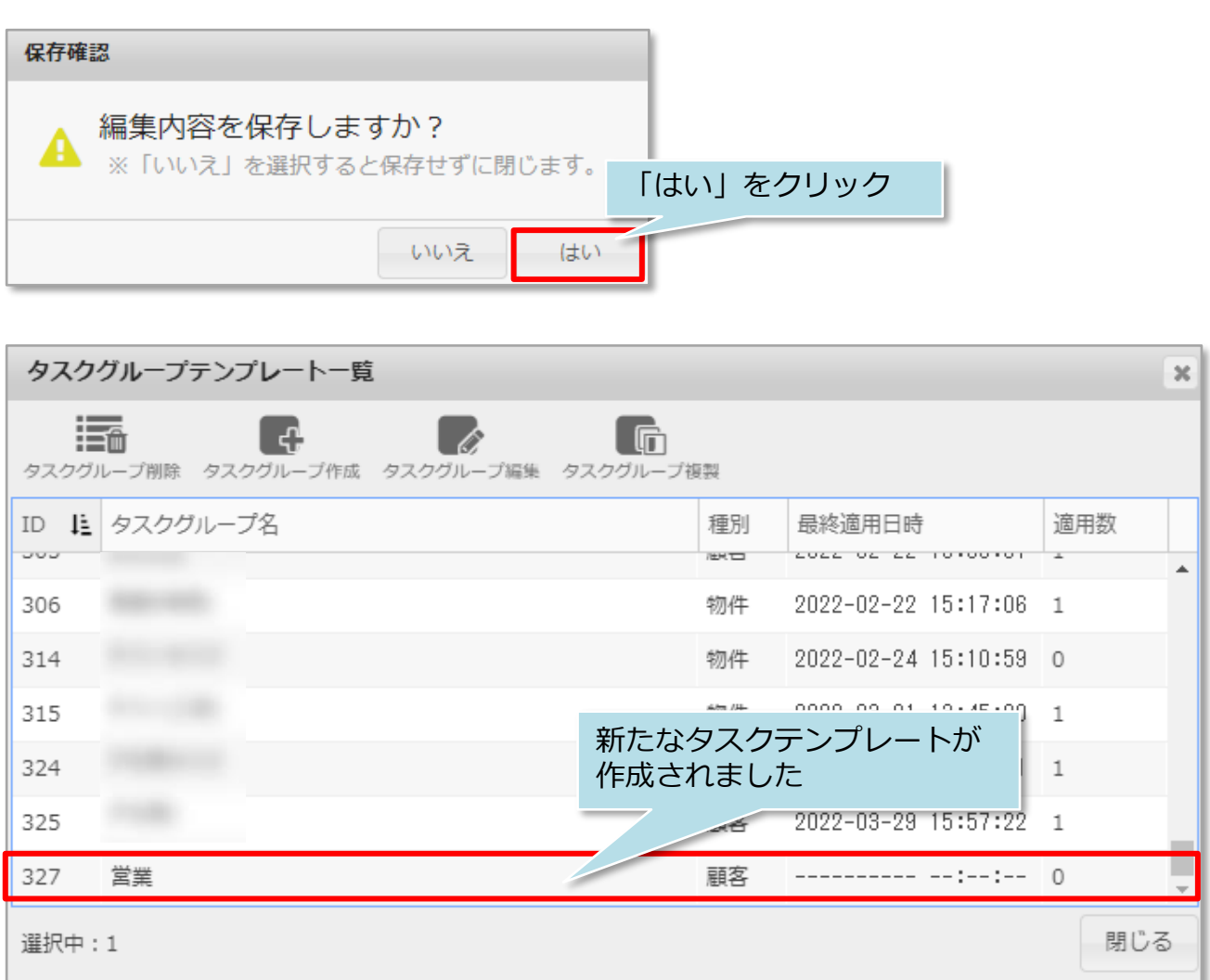

※作成したタスクテンプレートは、顧客情報や物件情報に適用するまでは編集が可能 です。

タスク タスク作成

## **<参考>**

業務分類を細分化してチャット管理を行いたい場合、複数の「タスクパターン」で 分けることも可能です。その場合はP6の「タスクパターン追加」を追加したい分 クリックして作成してください。

例:契約前、契約後で業務を分類分けしてチャットを管理する場合

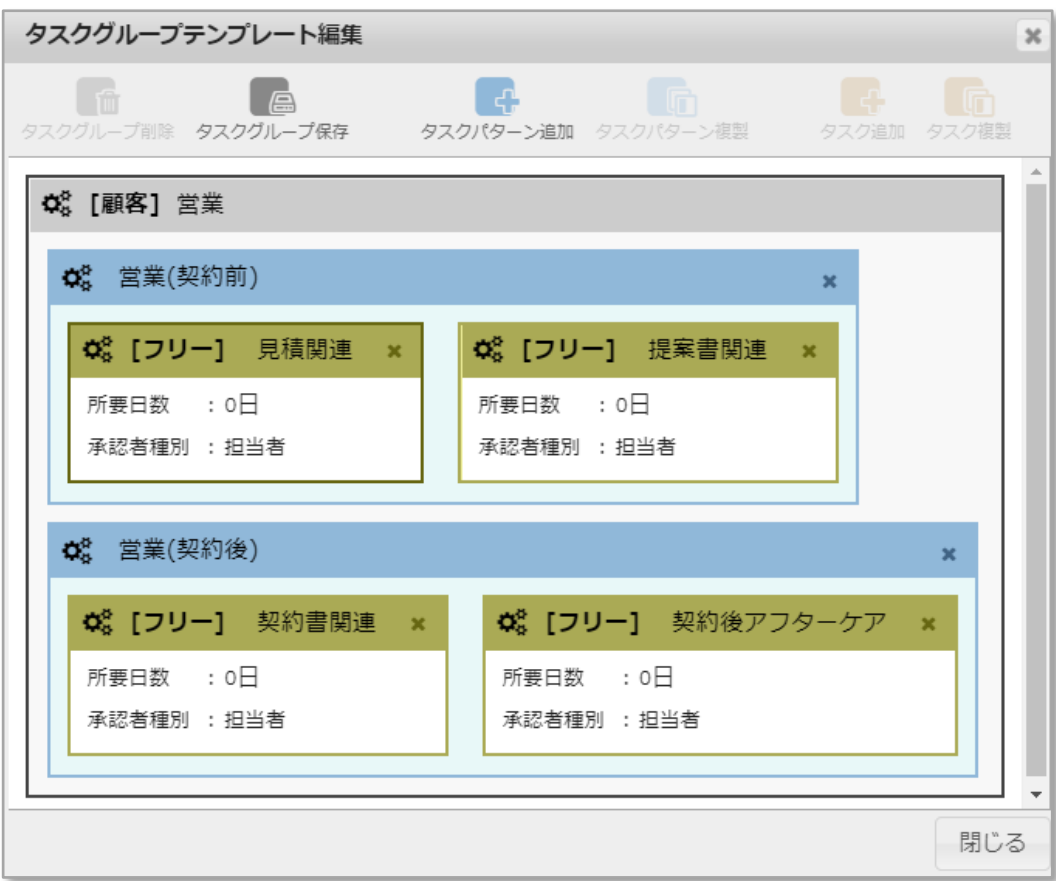

**◆ 株式会社 ハウスジーメン** © House G-men Co., Ltd All Rights Reserved. Confidential 7 **MSJ GROUP**